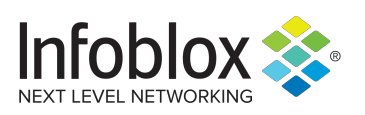

Deployment Guide

# Integration with Tenable.io

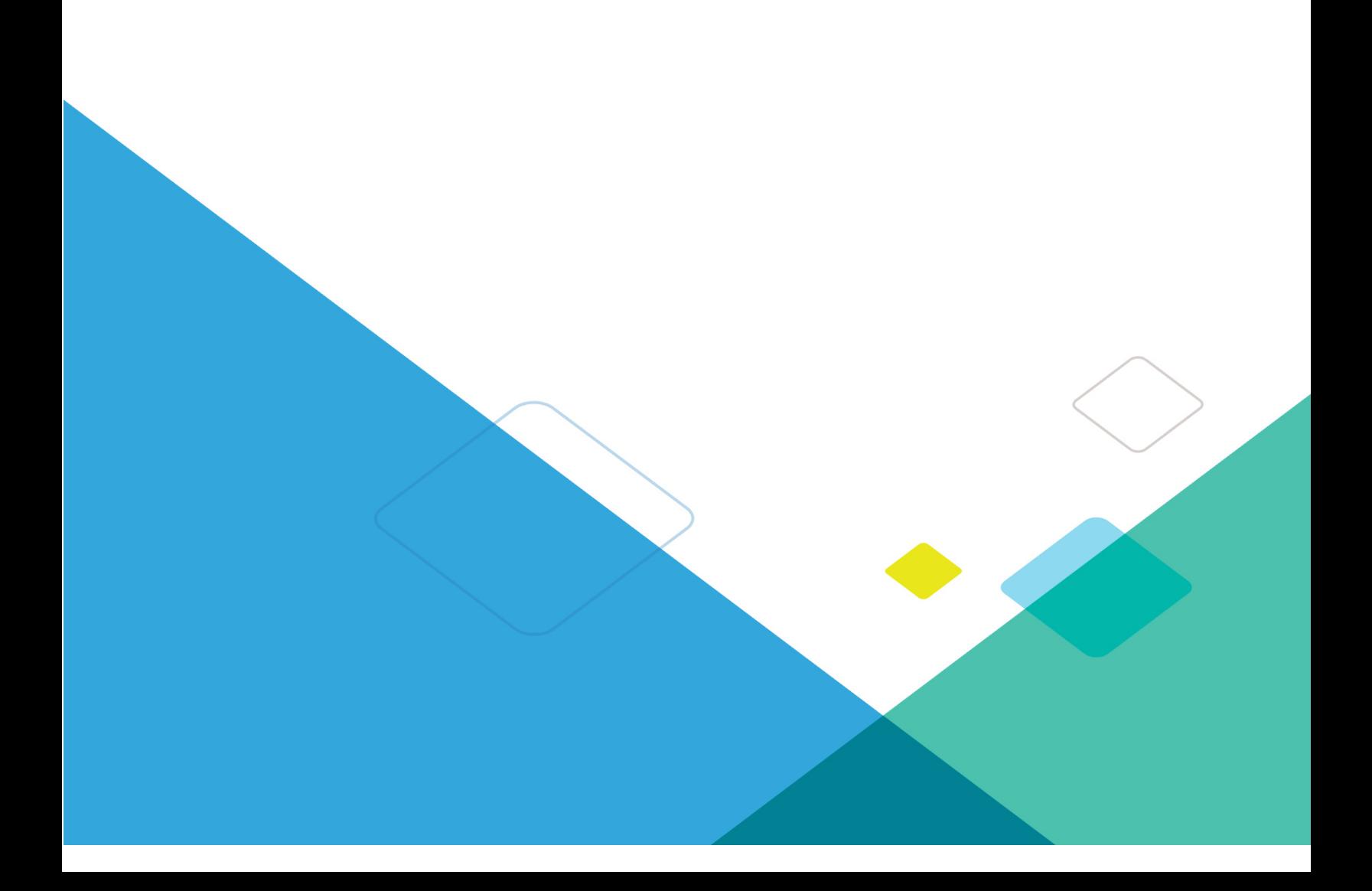

# **TABLE OF CONTENTS**

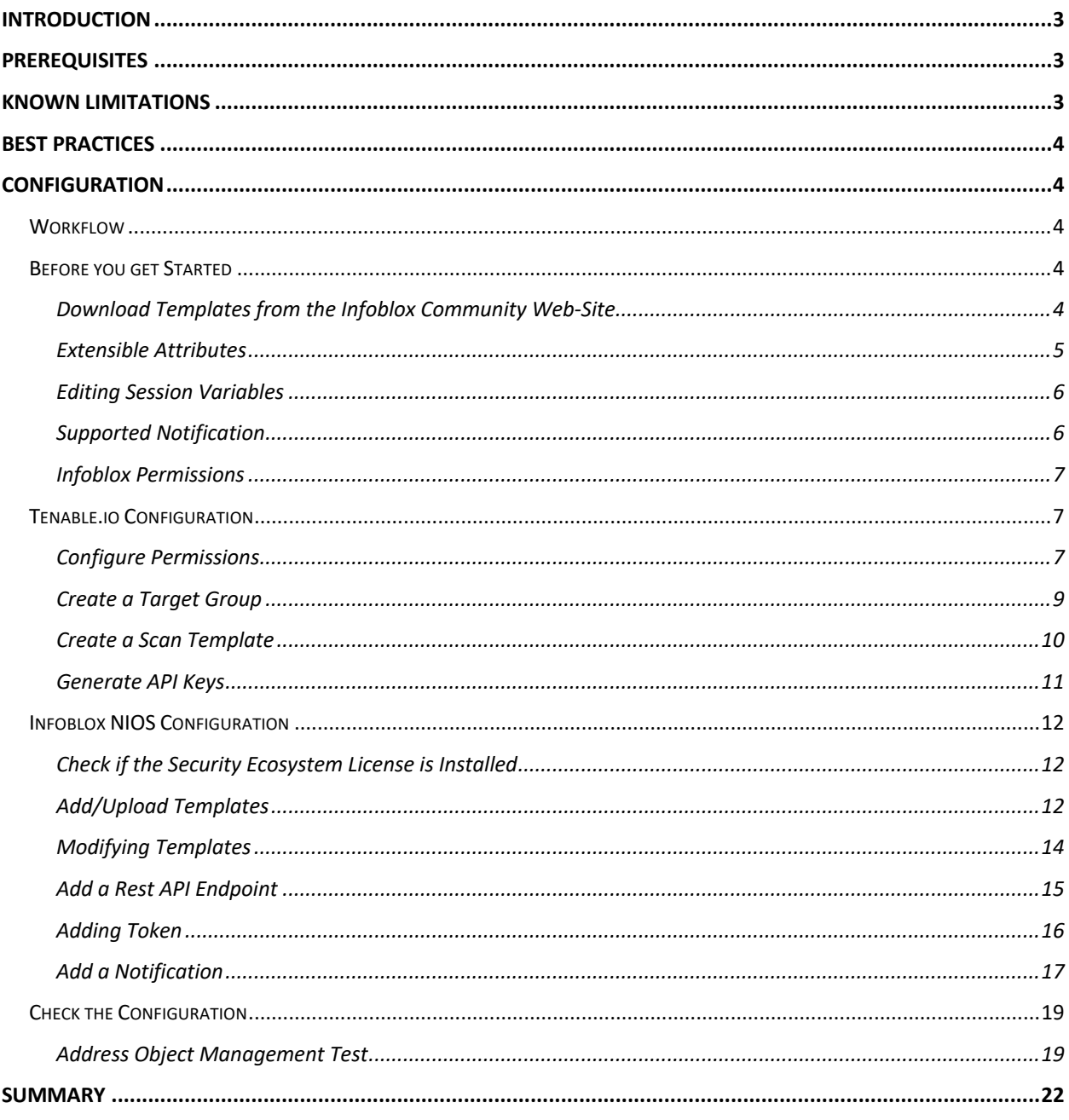

# **Introduction**

Infoblox and Tenable.io together help empower actionable insight into your entire infrastructure's security risks, allowing for you to quickly and accurately identify, investigate, and prioritize vulnerabilities and misconfigurations in your modern IT environment.

Infoblox provides Tenable.io with resources such as IP addresses, Hosts, and potential threats and in exchange Tenable.io gets improved management on assets and the ability to automatically trigger scans when security events occur. The integration with Infoblox and Tenable.io allows for quicker remediation and more insight into the entire network.

#### **Note that all Images in this document were taken in NIOS 8.4**

# **Prerequisites**

The following are prerequisites for the integration using Outbound API notifications:

Infoblox:

- Infoblox:
- o NIOS 8.3 or higher.
- o Security Ecosystem License.
- o Outbound API integration templates.
- o Prerequisites for the templates (e.g. configured and set extensible attributes).
- o Pre-configured services: DNS, DHCP, RPZ, ADP and Threat Analytics.
- o NIOS API user with the following permissions (access via API only):
	- All Network Views RW.
	- **E** All Hosts RW.
	- **All IPv4 Networks RW.**
	- **All IPv6 Networks RW.**
	- § All IPv4 Ranges RW.
	- § All IPv6 Ranges RW.
	- All IPv4 DHCP Fixed Addresses/Reservations RW.
	- § All IPv6 DHCP Fixed Addresses/Reservations RW.
- Tenable.io

o Account with standard permissions

# **Known Limitations**

The current templates support DNS Firewall (RPZ), Threat Insight (DNS Tunneling), Advanced DNS Protection, Network IPv4, Network IPv6, Range IPv4, Range IPv6, Host IPv4, Host IPv6, Fixed address IPv4, Fixed address IPv6 and Lease events only. The asset management template does not support delete or modify events and does not delete or modify IP's or Host's from Tenable.io due to limitations with Tenable.io API. If additional templates become available, they will be found on the Infoblox community site.

# **Best practices**

Outbound API templates can be found on the Infoblox community site on the partners integration page. After registering an account, you can subscribe to the relevant groups and forums. If additional templates come out, they will be found on the Infoblox community site.

For production systems, it is highly recommended to set the log level for an endpoint to **"Info"** or higher (**"Warning"**, **"Error"**).

Please refer to the Infoblox NIOS Administrator's Guide about other best practices, limitations and any detailed information on how to develop notification templates. The NIOS Administrator's Guide can be found through the Help panel in your Infoblox GUI, or on the Infoblox Support portal.

# **Configuration**

## **Workflow**

## Tenable.io:

- 1. Configure Permissions
- 2. Create a Target Group
- 3. Create a Scan template.
- 4. Generate API Keys

## Infoblox:

- 1. Install the Security Ecosystem license if it was not installed.
- 2. Check that the necessary services and features are properly configured and enabled, including DNS, DHCP, RPZ, ADP and Threat Analytics.
- 3. Create the required Extensible Attributes.
- 4. Download (or create your own) notification templates (Tenable IO Assets.txt, Tenable\_IO\_Security.txt, Tenable\_IO\_Session.txt, Tenable\_IO\_Logout.txt, Tenable\_IO\_Login.txt) from the Infoblox community website.
- 5. Add the templates.
- 6. Add a REST API Endpoint.
- 7. Add Notifications.
- 8. Emulate an event, check Rest API Endpoint debug log and/or verify changes on the grid.

## Before you get Started

## **Download Templates from the Infoblox Community Web-Site**

Outbound API templates are an essential part of the configuration. Templates fully control the integration and steps required to execute the outbound notifications. Detailed information on how to develop templates can be found in the NIOS Administrator's guide.

Infoblox does not distribute any templates (out-of-the-box) with the NIOS releases. Templates are available on the Infoblox community web-site. Templates for the Tenable.io integration will be located in the **"Partners Integrations"**. You can find other templates posted in the **"API & Integration"** forum.

Templates may require additional extensible attributes, parameters or WAPI credentials to be created or defined. The required configuration should be provided with a template. Don't forget to apply any changes required by the template before testing a notification.

## **Extensible Attributes**

For this integration, the following Extensible Attributes need to be created on the grid.

*Table 1. Extensible Attributes*

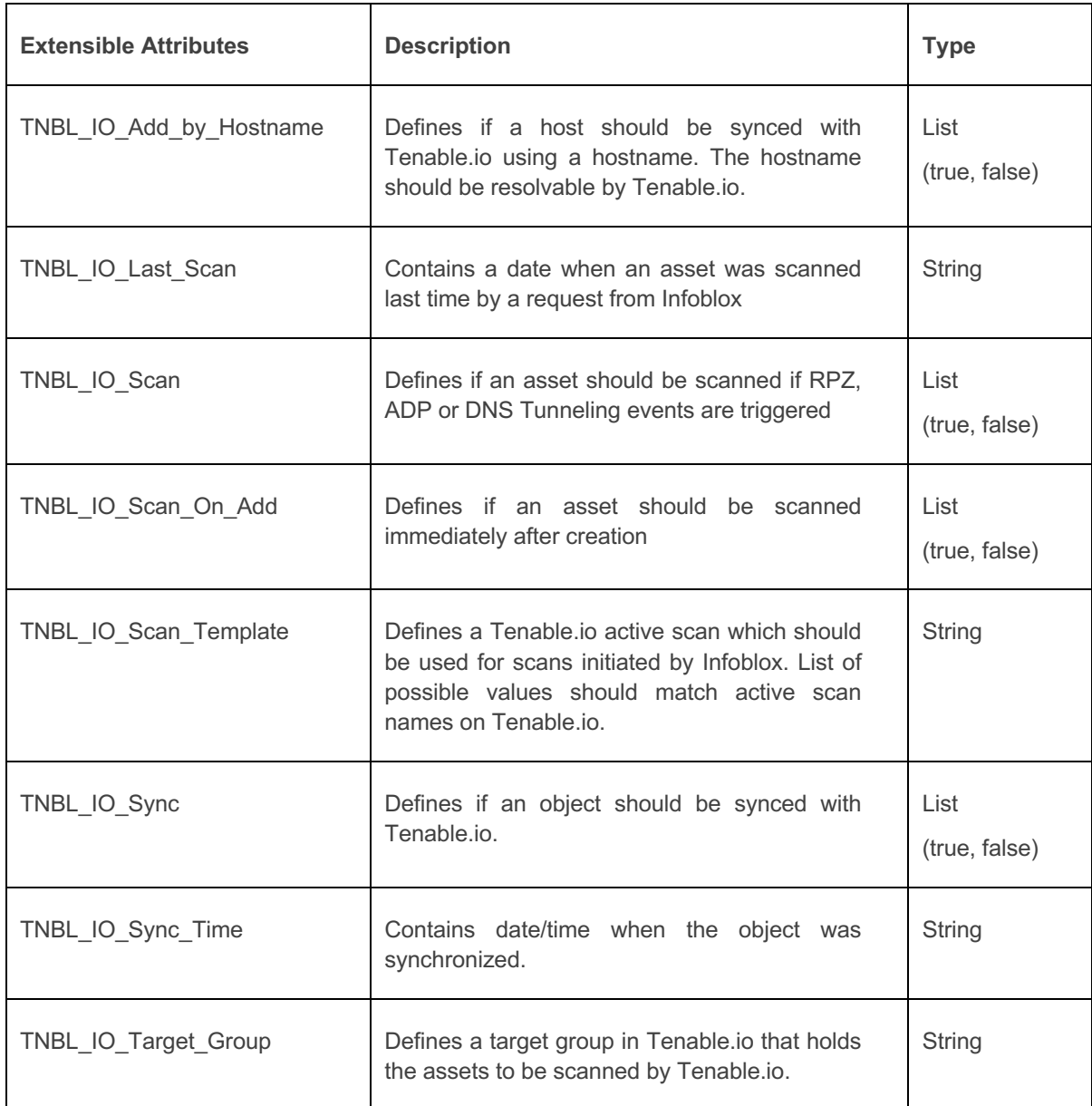

#### **Editing Instance Variables**

Tenable.io templates use instance variables to adjust the templates' behavior. Instance variables can be entered through the grid GUI at "Grid" → "Ecosystem" → "Notification" and then selecting the notification you created at **"Edit"** à **"Templates"**.

*Table 2. Instance Variables*

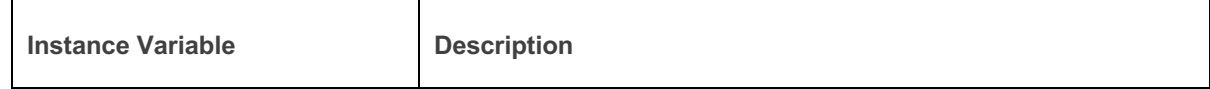

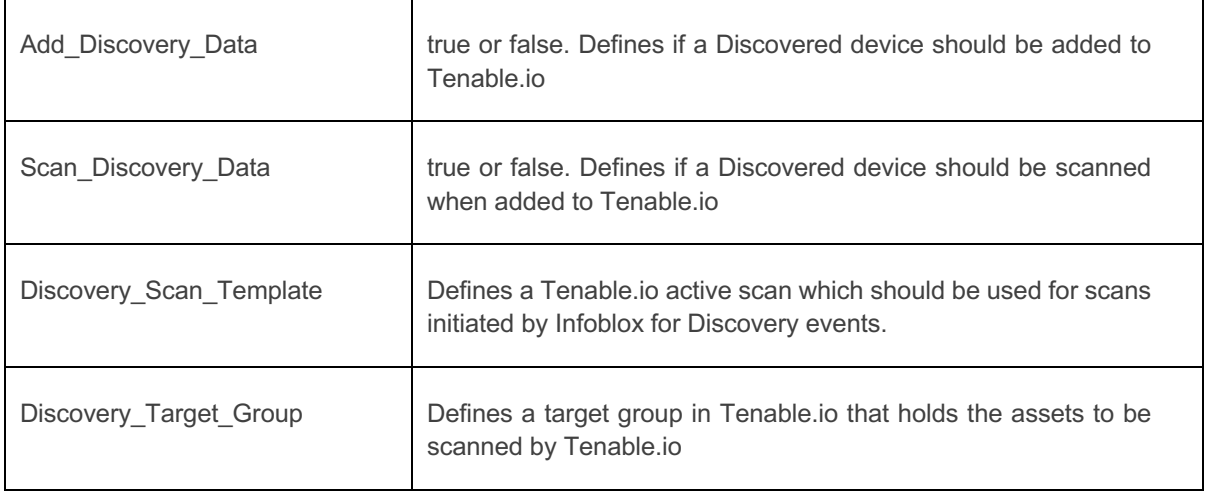

## **Editing Session Variables**

The Tenable\_IO\_Session template uses two session variables to login to the Tenable.io instance. Session variables can be entered through the grid GUI at "Grid" → "Ecosystem" → "Outbound **Endpoint"** and then selecting the endpoint you created at **"Edit"** à **"Session Management"**.

*Table 3. Session Variables*

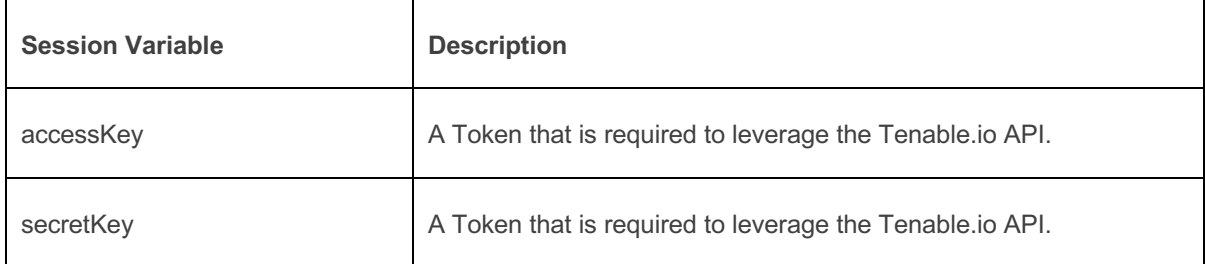

## **Supported Notification**

A notification can be considered as a **"link"** between a template, an endpoint and an event. In the notification properties, you define which event triggers the notification, which template is executed and with which API endpoint NIOS will establish the connection to. The Tenable.io templates support a subset of available notifications (refer to the limitations chapter in this guide for more details). In order to simplify the deployment, only create required notifications and use the relevant filters. It is highly recommended to configure deduplication for RPZ events and exclude a feed that is automatically populated by Threat Analytics.

#### *Table 4. Supported Notifications*

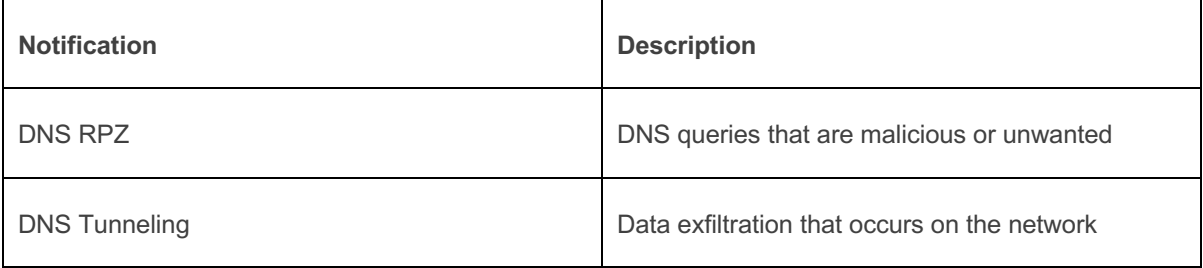

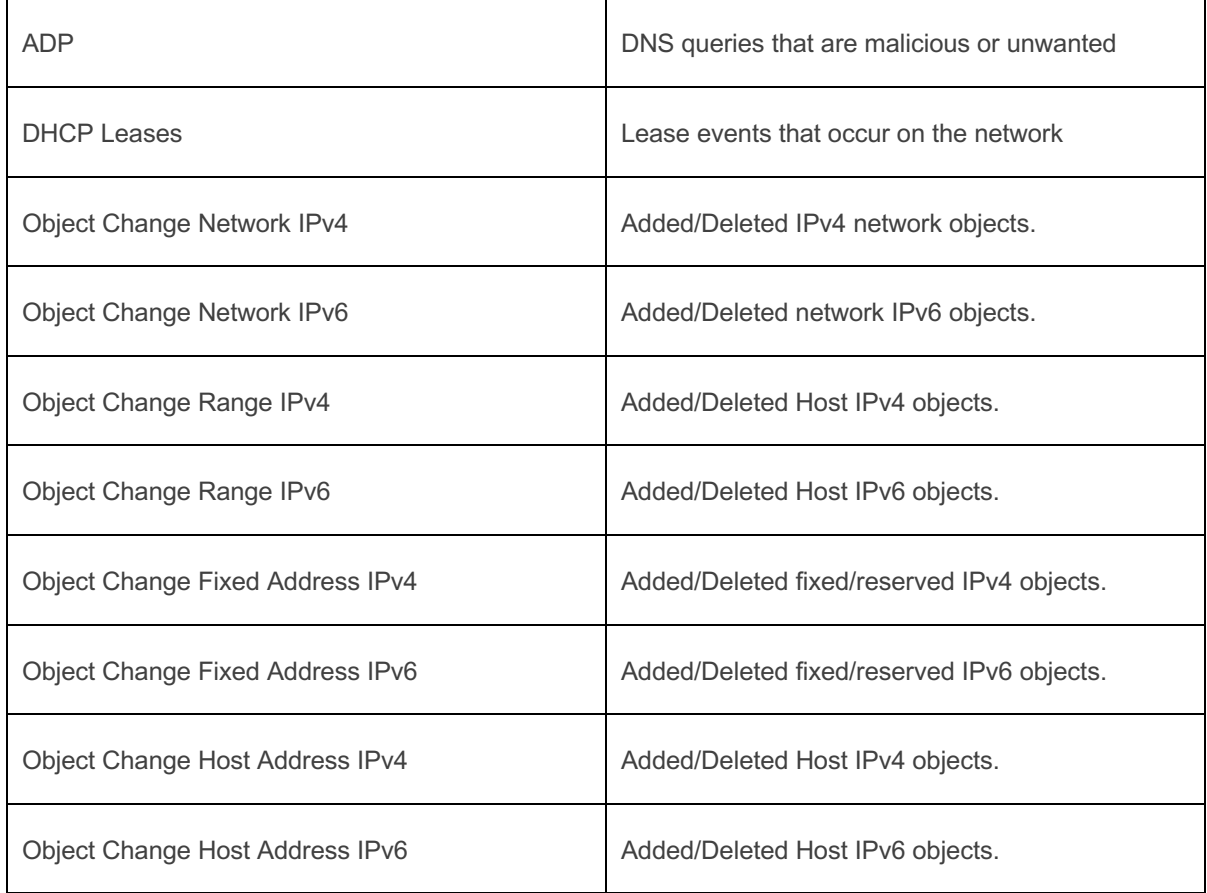

## **Infoblox Permissions**

The Infoblox and Tenable.io integration requires a few permissions for the integration to work. Navigate to **"Administration"** à **"Administrators"** and add a **"Roles"**, **"Permissions"**, **"Groups"** and **"Admins"** to include permissions that are required for the integrations. When creating a new group, under the **"Groups"** tab, select the **"API"** interface under the **"Allowed Interfaces"** category.

# Tenable.io Configuration

## **Configure Permissions**

In order to configure permissions:

1. Navigate to **"Settings"** à **"Users"** and click **"New User"**.

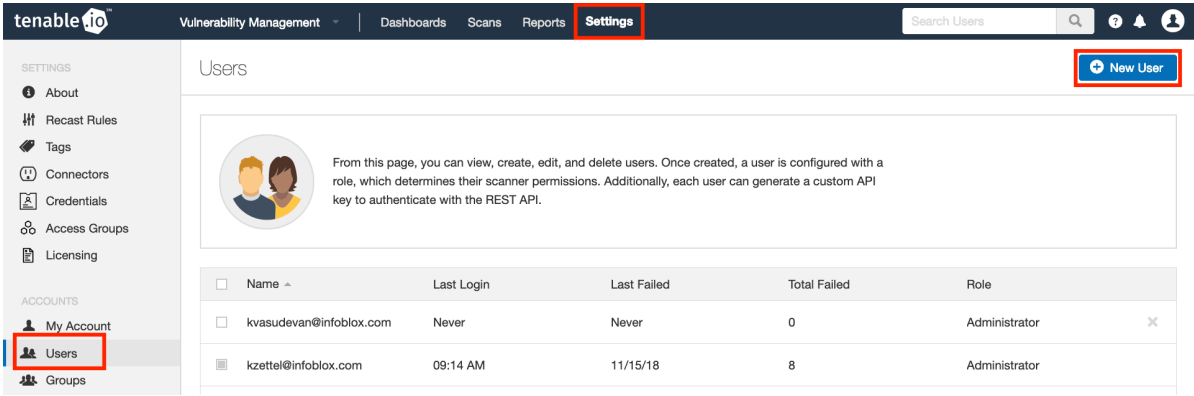

2. Insert the name and password and enter the Role with permissions levels set to Standard or higher.

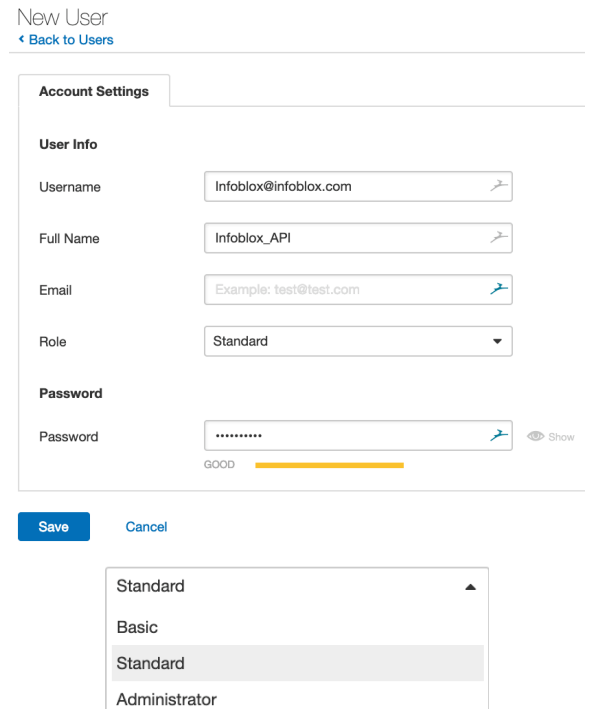

3. Navigate to **"Settings"** à **"Groups"** and click **"New Group"**.

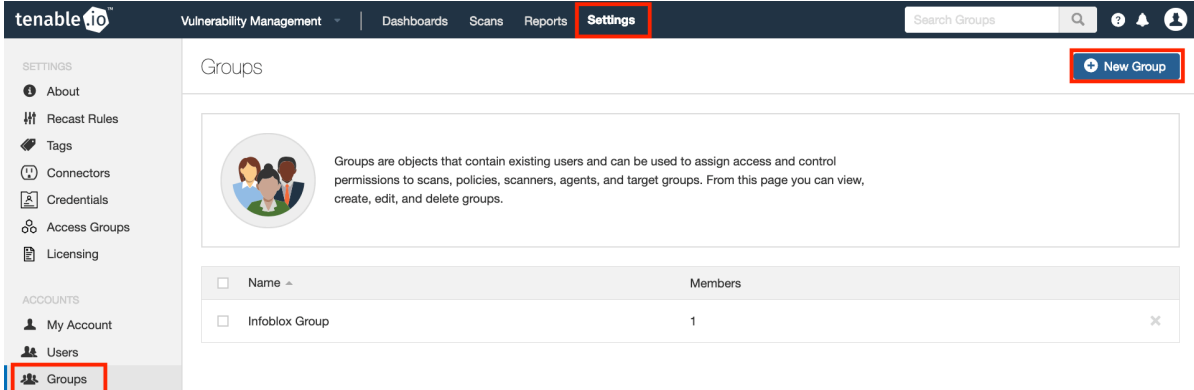

4. Enter a name for a Group that is not currently being used and click **"Add"**.

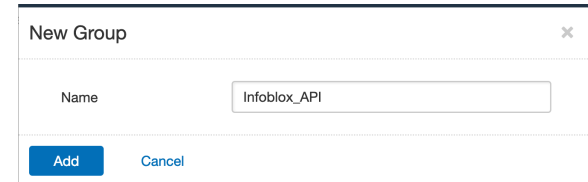

5. Inside the Created Group select **"Manage Users"** and then click **"Add Users"**.

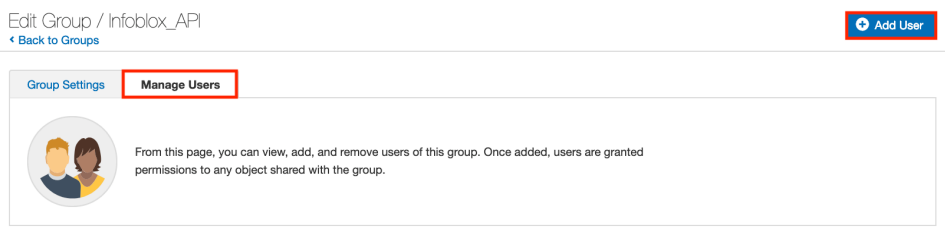

6. Click the **"User"** dropdown and select the user created for the API.

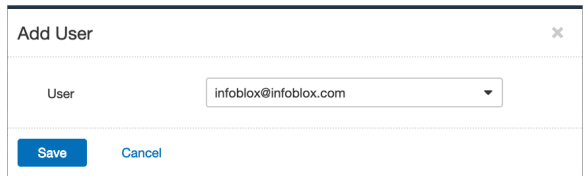

## **Create a Target Group**

7. Navigate to **"Scans"** à **"Target Groups"** and select **"New Group"**.

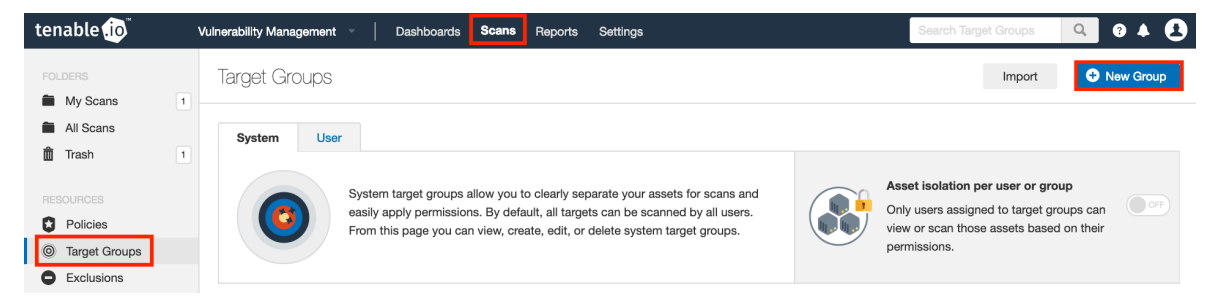

8. Enter a name for a target group that isn't being used and for Targets enter any default value for a place holder.

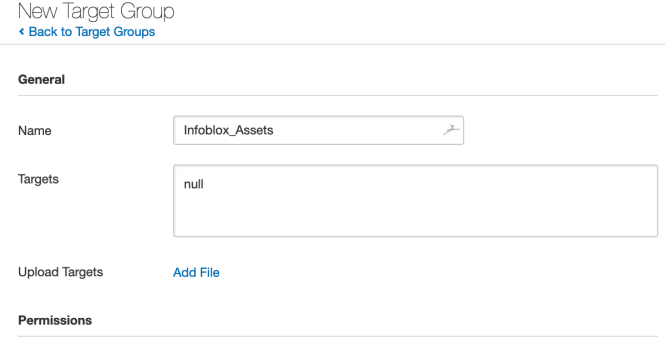

9. Under permissions add a group with at least standard permissions and click the drop down next to the user and choose **"Can scan"** then click **"Save"**.

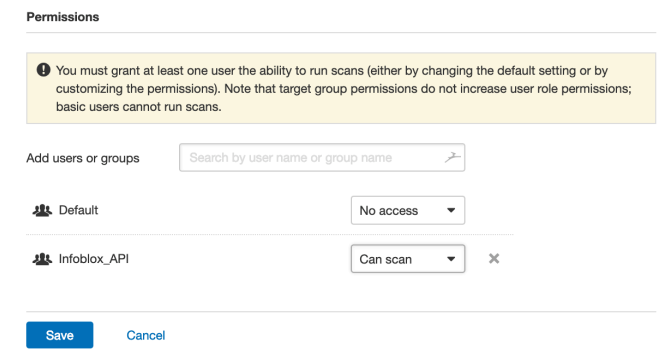

## **Create a Scan Template**

In order to create a scan template:

1. Navigate to **"Scans"** à **"My Scans"** and select **"New Scan"**.

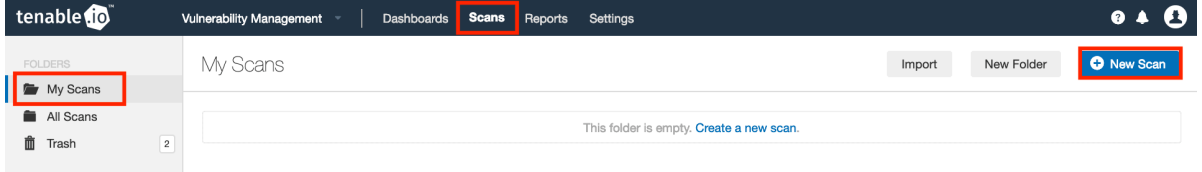

2. On the **"Scan Templates"** page select the appropriate Scanner template you wish to use.

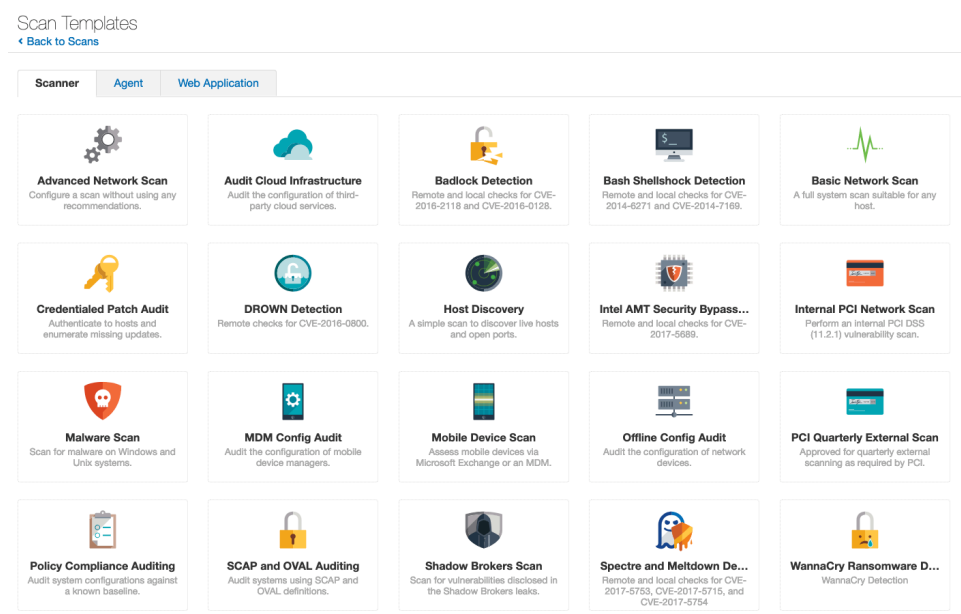

3. Insert a name that isn't being used and choose the **"Target Group"** you created to add assets from Infoblox to.

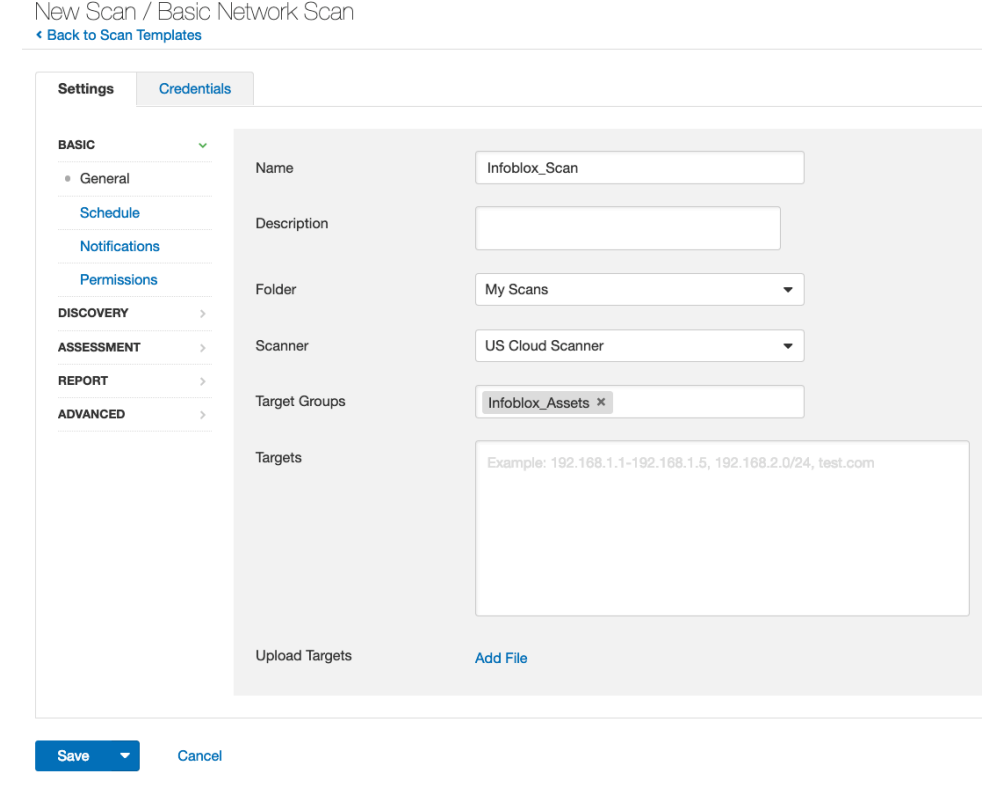

#### **Note: you can configure any other setting as needed.**

4. Click Save when you are finished configuring the scan template.

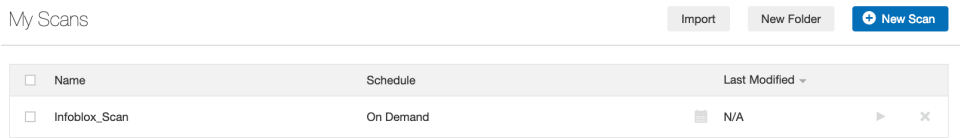

## **Generate API Keys**

In order to Generate API Keys:

1. Navigate to the image for your profile and select **"My Account"**.

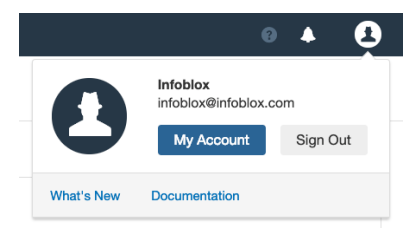

2. Navigate to **"API Keys"** and click **"Generate"**.

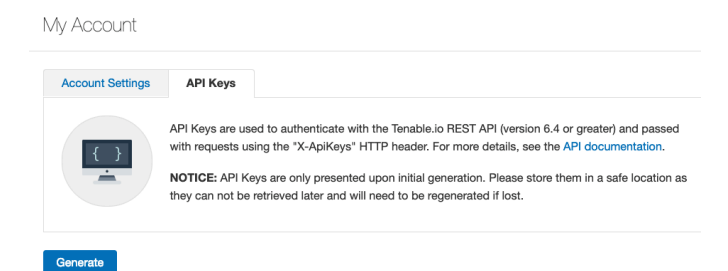

3. Here you will find the **"Access Key"** and the **"Secret Key"**.

My Account

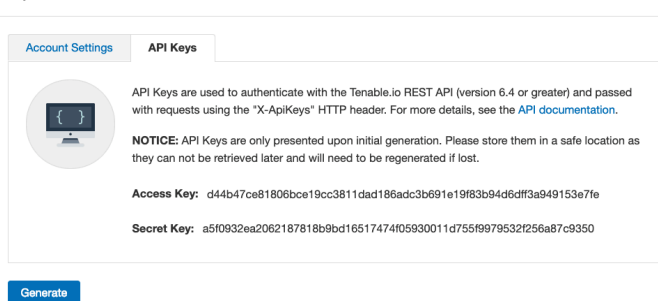

# Infoblox NIOS Configuration

#### **Check if the Security Ecosystem License is Installed**

Security Ecosystem License is a "**Grid Wide**" License. Grid wide licenses activate services on all appliances in the same Grid.

In order to check if the license was installed navigate to **"Grid"** à **"Licenses"** à **"Grid Wide"**.

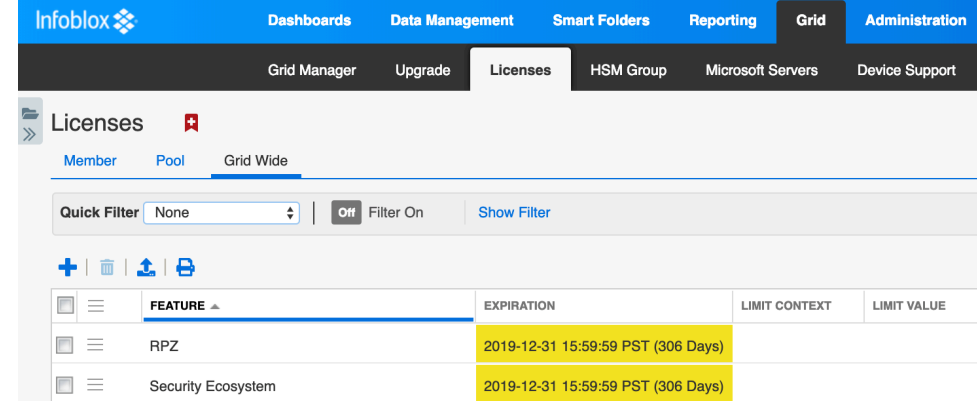

#### **Add/Upload Templates**

In order to upload/add templates:

1. Navigate to **"Grid"** à **"Ecosystem"** à **"Templates"** and click **"+"** or **"+ Add Template"**.

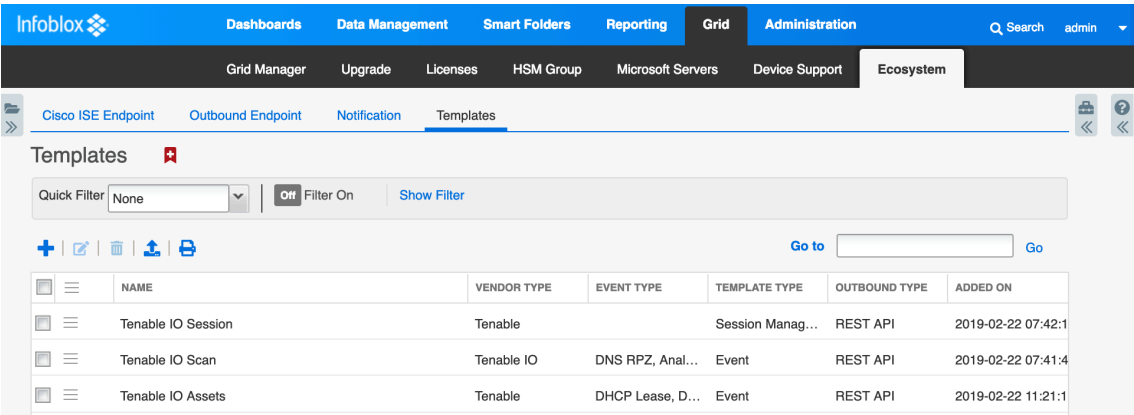

- 2. Click the **"Select"** button on the **"Add template"** window.
- 3. Click the **"Select"** button on the **"Upload"** window. The standard file selection dialog will open.
- 4. Select the file and Click the **"Upload"** button on the **"Upload"** window.
- 5. Click the **"Add"** button and the template will be added/uploaded.

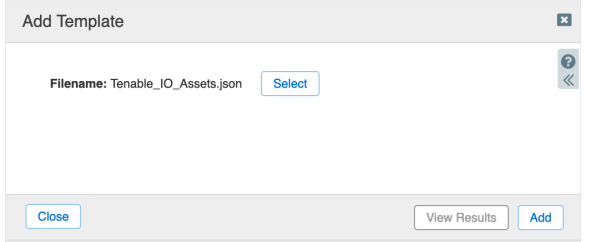

6. If a template was previously uploaded, click **"Yes"** to overwrite the template.

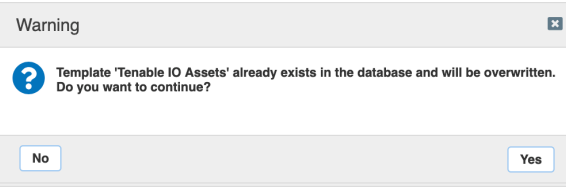

7. You can review the uploaded results in the syslog or by clicking the **"View Results"** button.

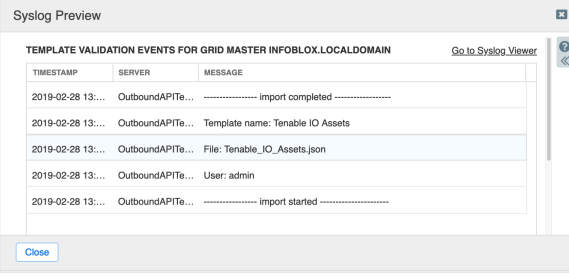

**Note: There is no difference between uploading session management and action templates.**

## **Modifying Templates**

NIOS provides the facility to modify the templates via the web-interface.

1. Navigate to **"Grid"** à **"Ecosystem"** à **"Templates"**, and then click the gear icon next to the template you want to modify.

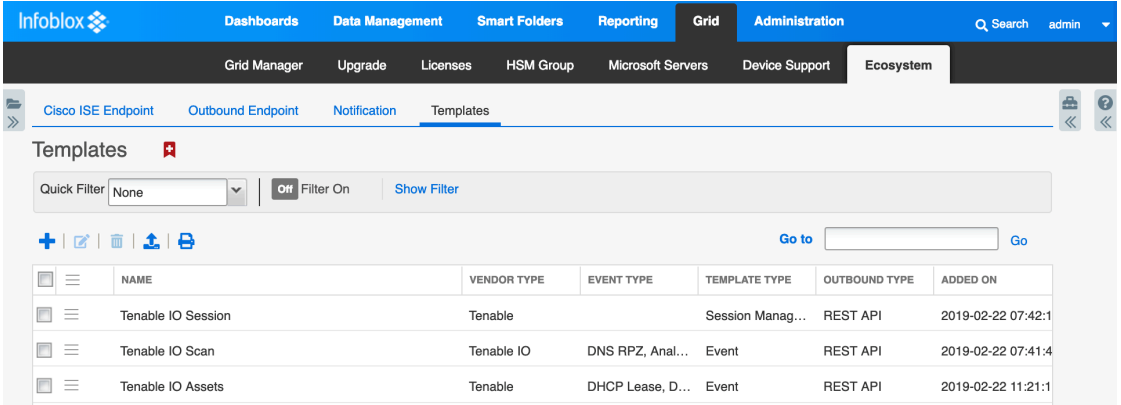

2. Click the **"Edit"** button to open up the **"Template"** window.

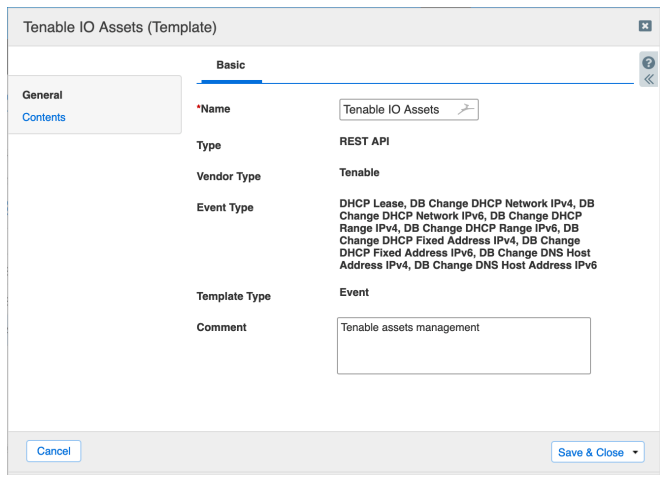

3. Click on the **Contents** tab to view/edit the template.

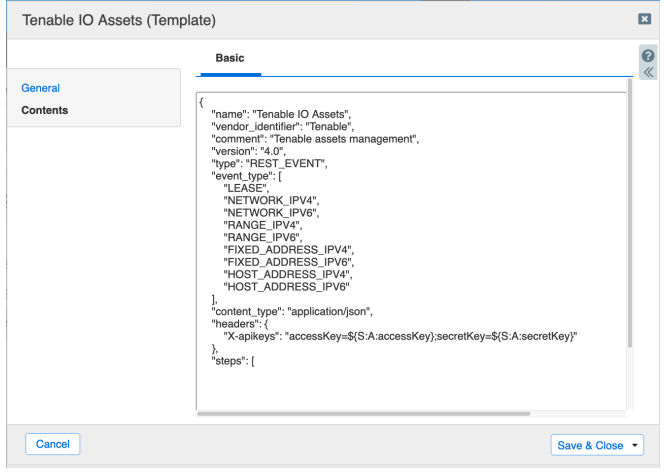

The template editor is a simple interface for making changes to templates. It is recommended to only use the template editor to make minor changes. You can also edit, cut and paste template snippets from a text editor of your choice.

**Note: You cannot delete a template if it is used by an endpoint or by a notification.**

#### **Add a Rest API Endpoint**

A **"REST API Endpoint"** is basically a remote system which should receive changes based on a notification and a configured template. A Grid, for example, can not only send notifications, it can also receive the notifications from itself (e.g. for testing purposes).

In order to add REST API Endpoints:

1. Navigate to **"Grid"** à **"Ecosystem"** à **"Outbound Endpoints"** and click **"+"** or **"+ Add REST API Endpoint"** buttons. The **"Add REST API Endpoint Wizard"** window will open.

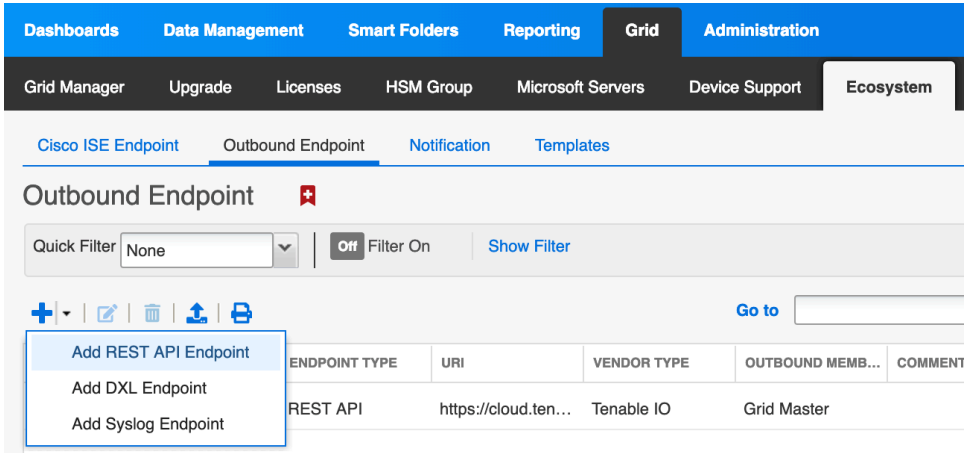

- 2. The URI and Name for the appliance you are integrating with are required.
- 3. The URI should be the IP/FQDN of the appliance you are integrating with, with the correct URI scheme.
- 4. Specify **"WAPI Integration Username"** and **"WAPI Integration Password"** (NIOS credentials).

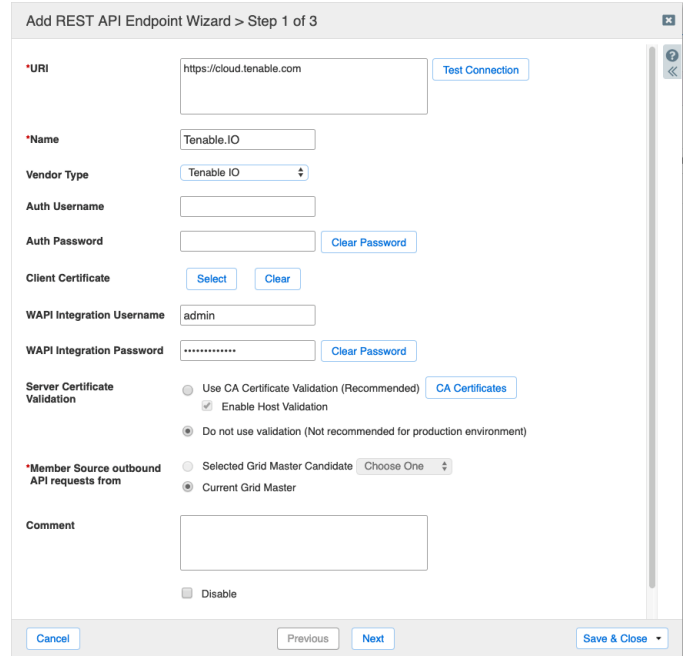

5. (Optional) For debug purposes only: Under **"Session Management"**, set **"Log Level"** to **"Debug"**.

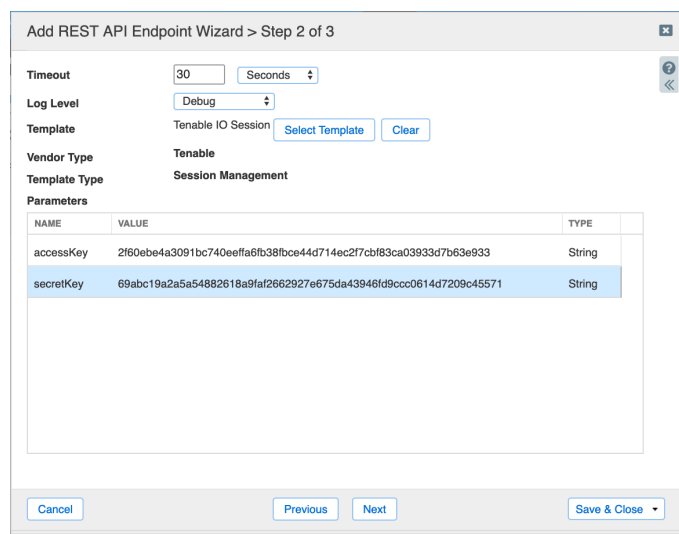

6. The **"accessKey"** and **"secretKey"** can be found when you create the API keys for the user.

Note: When possible, it is recommended to send notifications from a Grid Master Candidate instead of from the Grid Master.

#### **Adding Token**

• Navigate to the **"Session Management"** tab and add the **"Token"** to the value fields.

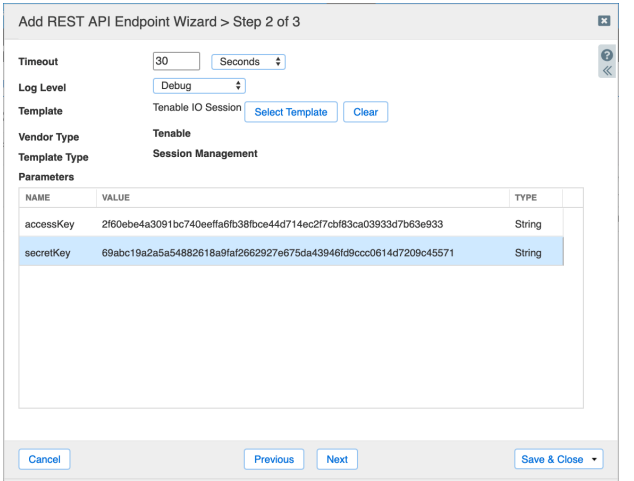

## **Add a Notification**

An endpoint and a template must be added before you can add a notification.

In order to add notifications:

1. Navigate to **"Grid"** à **"Ecosystem"** à **"Notification"** and click **"+"** or **"+ Add Notification Rule"** then the **"Add Notification Wizard"** window will open.

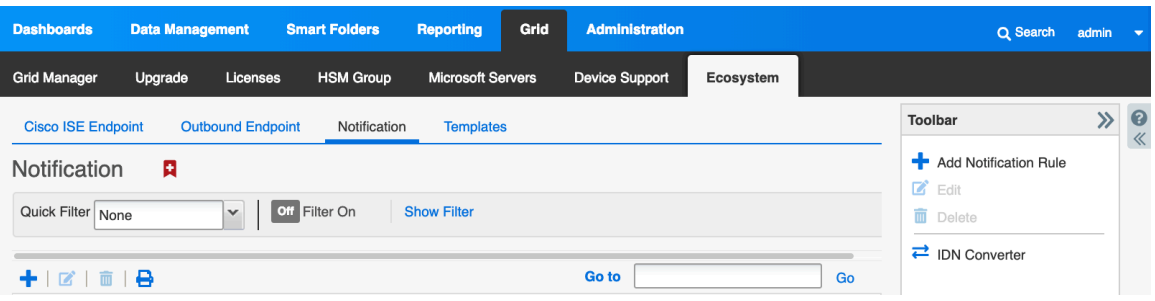

2. Specify the notification's name and select an endpoint (Target), click **"Next"**.

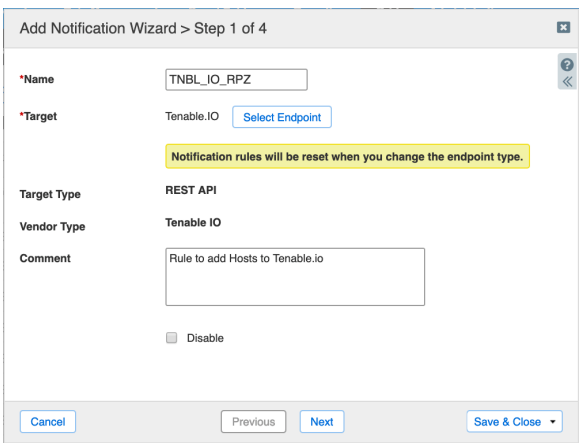

3. Select an event type and define a filter. Note: For optimal performance, it is best practice to make the filter as narrow as possible. Click **"Next"**.

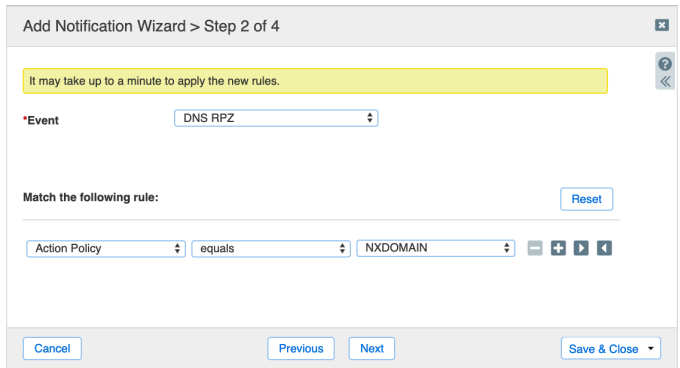

4. (For Security related notifications only) Check **"Enable event deduplication"** and specify relevant parameters. Click **"Next"**.

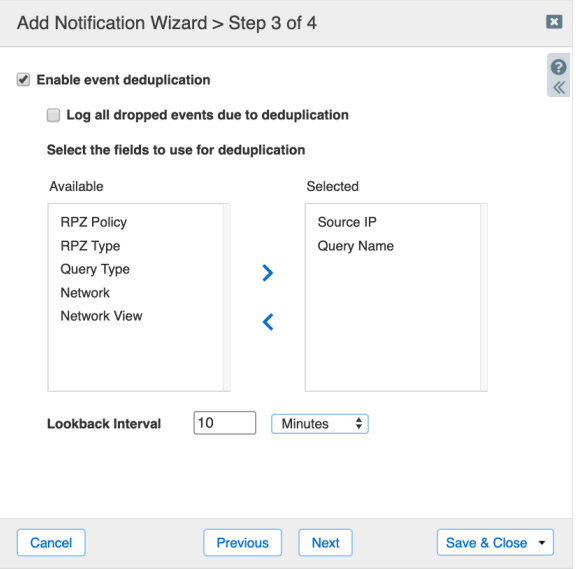

5. Select a relevant template and specify the template's parameters if any are required. Click **"Save & Close"**.

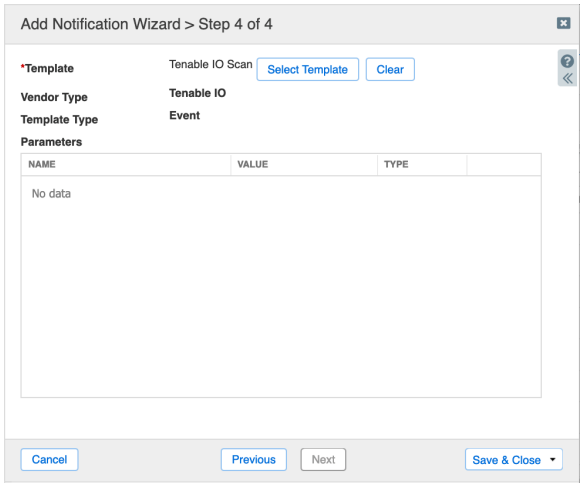

6. Similarly add rules for other events as well.

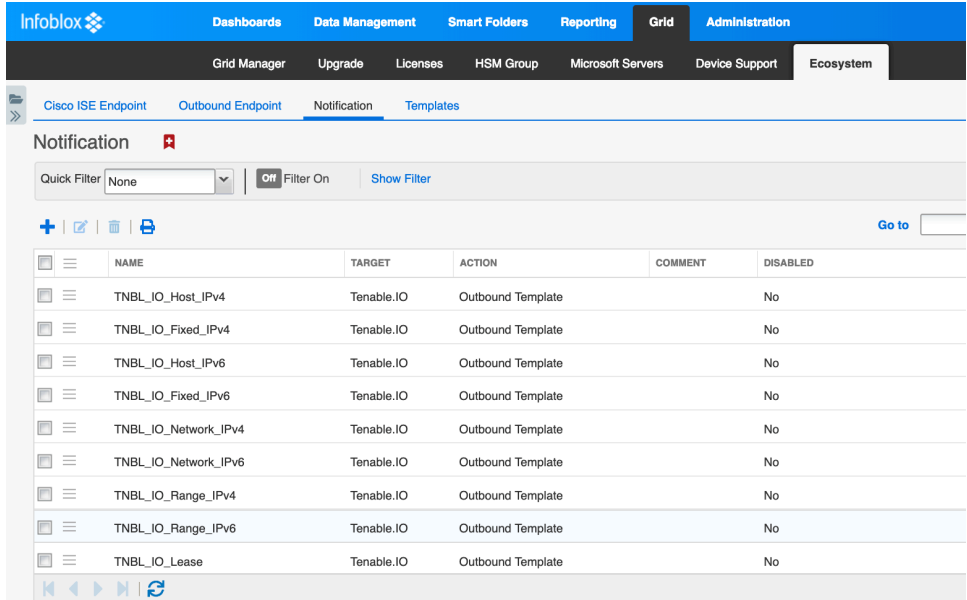

## Check the Configuration

(Optional) On the Infoblox grid, navigate to **"Grid"** à **"Ecosystem"** à **"Outbound Endpoint"**, select Tenable.io endpoint, click on the gear icon and select **"Clear Debug Log"**

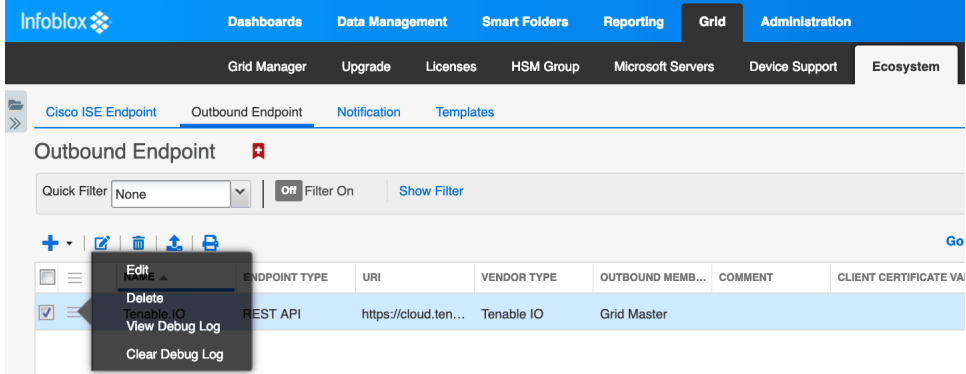

## **Address Object Management Test**

The templates support IPv4/IPv6 Hosts, IPv4/IPv6 Fixed IP/Reservations, IPv4/IPv6 Networks, IPv4/IPv6 Ranges, and DHCP lease events. This use case demonstrates how to manage IP addresses on the Tenable.io.

- 1. To create an IPv4 reservation, navigate to **"Data Management"** à **"IPAM"**. Select an IPv4 network here (say 172.0.0.0/24).
- 2. Click the drop down next to the **"+ Add"** button under the toolbar and choose **"IPv4 Reservation"**.

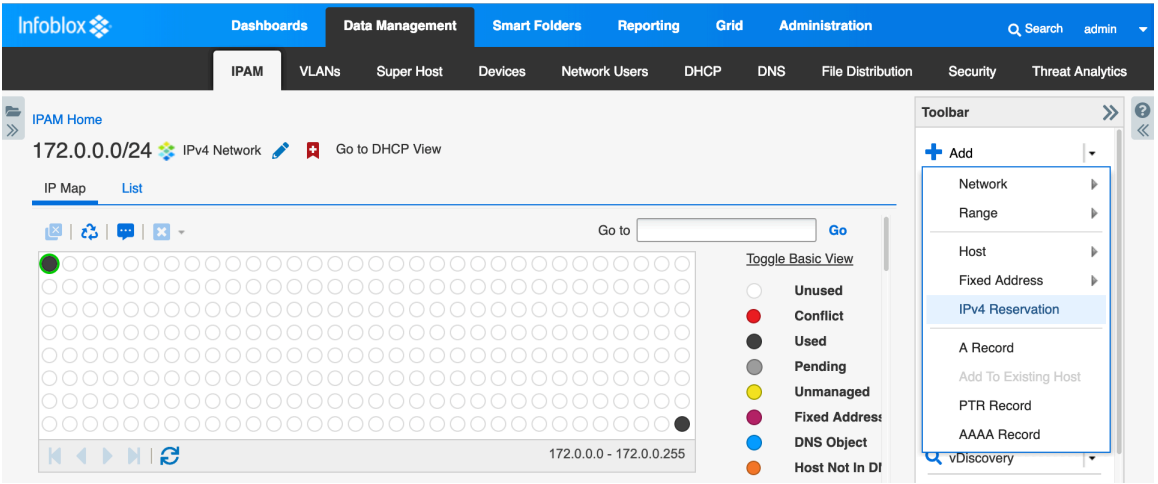

3. Click **"Next"**, then insert the IP **"172.0.0.10"** into the **"IP Address"** field.

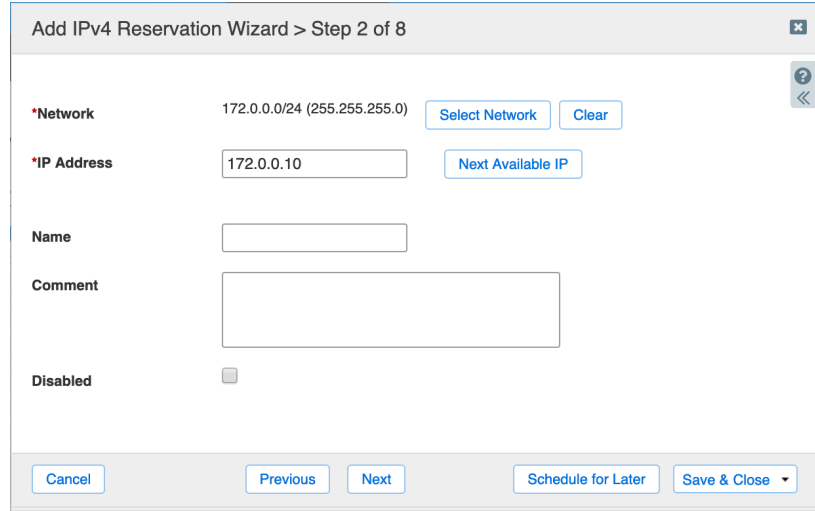

4. Click on **"Next"** till you reach the Extensible Attributes window. If the Extensible Attributes have not already been inherited from the network, set them.

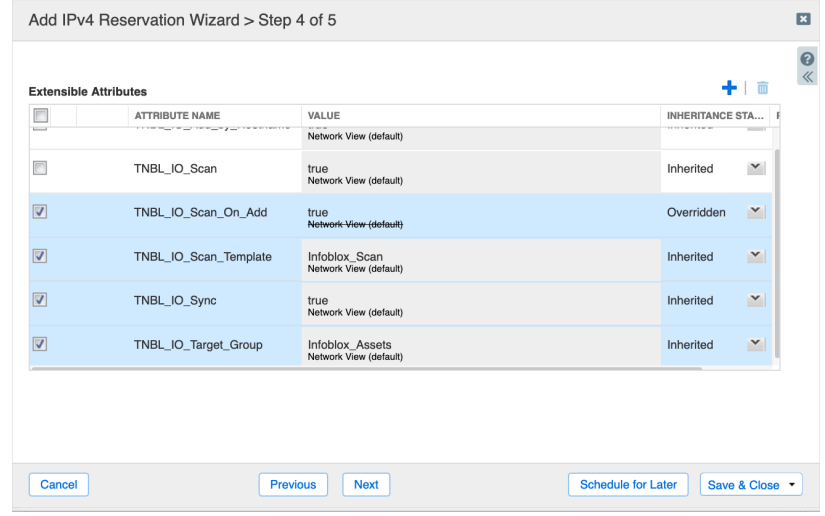

5. Click **"Save & Close"**.

6. Select the IP and refresh. The **"TNBL\_IO\_SYNC\_TIME"** EA is now updated.

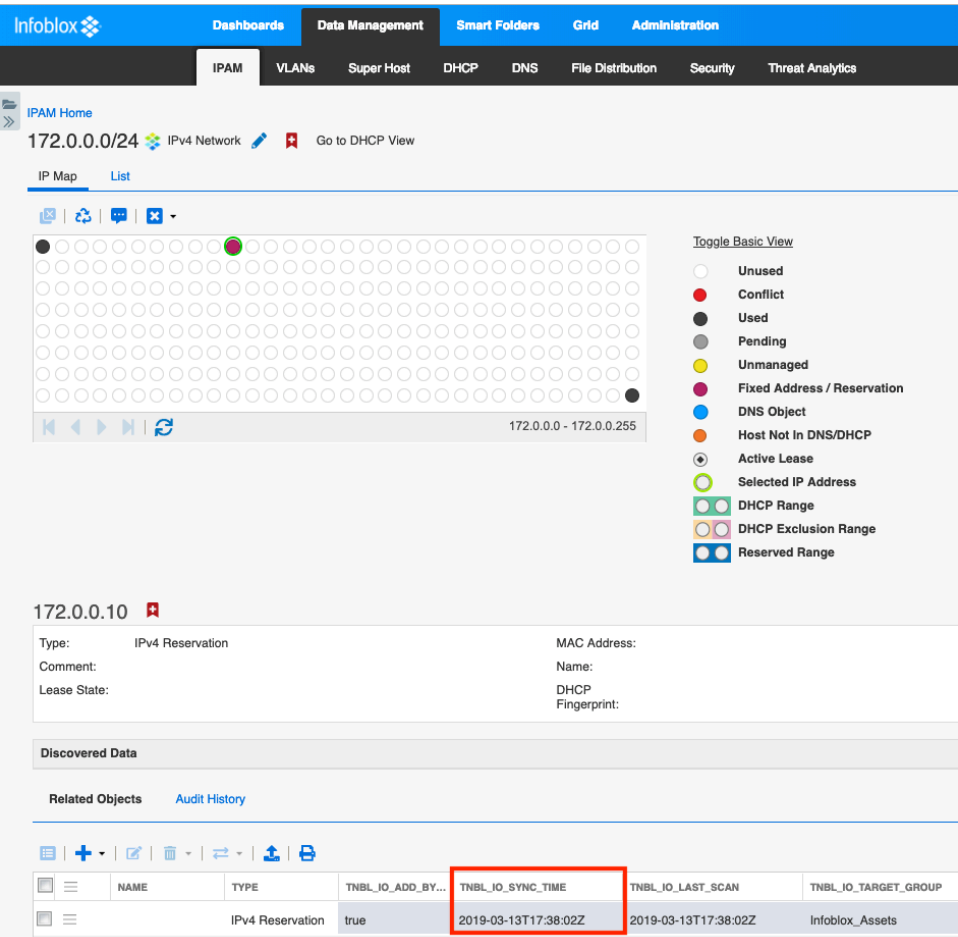

7. In the Tenable.io, navigate to "Scans" > "Target Groups" then select the target group you sent the asset to. The **"172.0.0.10"** address reservation has been added to the **"Targets"** list. Refresh the page if necessary.

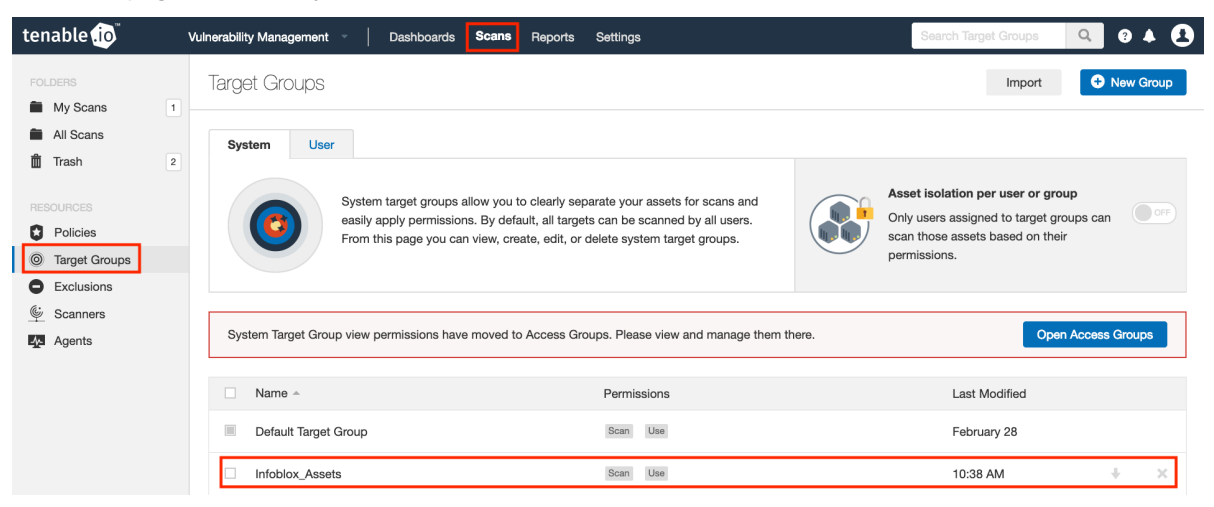

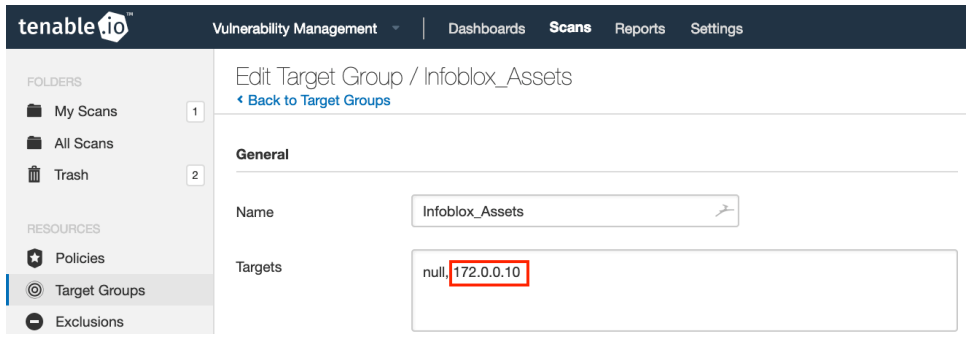

# **Summary**

Infoblox and Tenable.io together help empower actionable insight into your entire infrastructure's security risks, allowing for you to quickly and accurately identify, investigate, and prioritize vulnerabilities and misconfigurations in your modern IT environment.

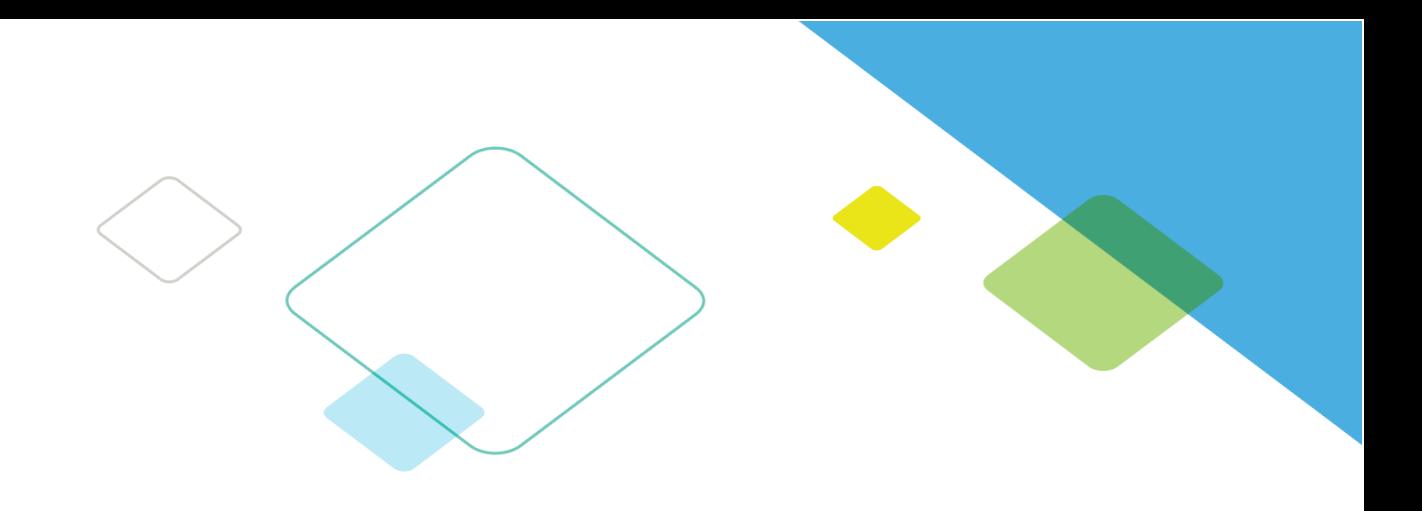

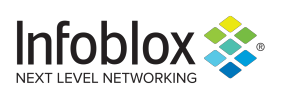

Infoblox is leading the way to next-level DDI with its Secure Cloud-Managed Network Services. Infoblox brings next-level security, reliability and automation to on-premises, cloud and hybrid networks, setting customers on a path to a single pane of glass for network management. Infoblox is a recognized leader with 50 percent market share comprised of 8,000 customers, including 350 of the Fortune 500.

Corporate Headquarters | 3111 Coronado Dr. | Santa Clara, CA | 95054 +1.408.986.4000 | 1.866.463.6256 (toll-free, U.S. and Canada) | info@infoblox.com | www.infoblox.com

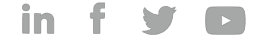

© 2018 Infoblox, Inc. All rights reserved. Infoblox logo, and other marks appearing herein are property of Infoblox, Inc. All other marks are the property of their respective owner(s).